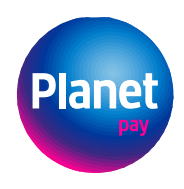

**Planet Pay sp. z o.o.**<br>ul. Jutrzenki 139, 02-231 Warszawa www.planetpay.pl

-<br>Sąd Rejonowy dla m. st. Warszawy XIV Wydział Gospodarczy<br>KRS 0000427567, NIP 679-308-33-13, REGON 122603652

# **Instrukcja modułu Planet Pay dla PrestaShop**

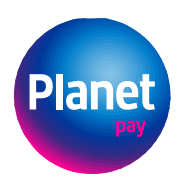

-<br>Sąd Rejonowy dla m. st. Warszawy XIV Wydział Gospodarczy<br>KRS 0000427567, NIP 679-308-33-13, REGON 122603652

# Spis treści

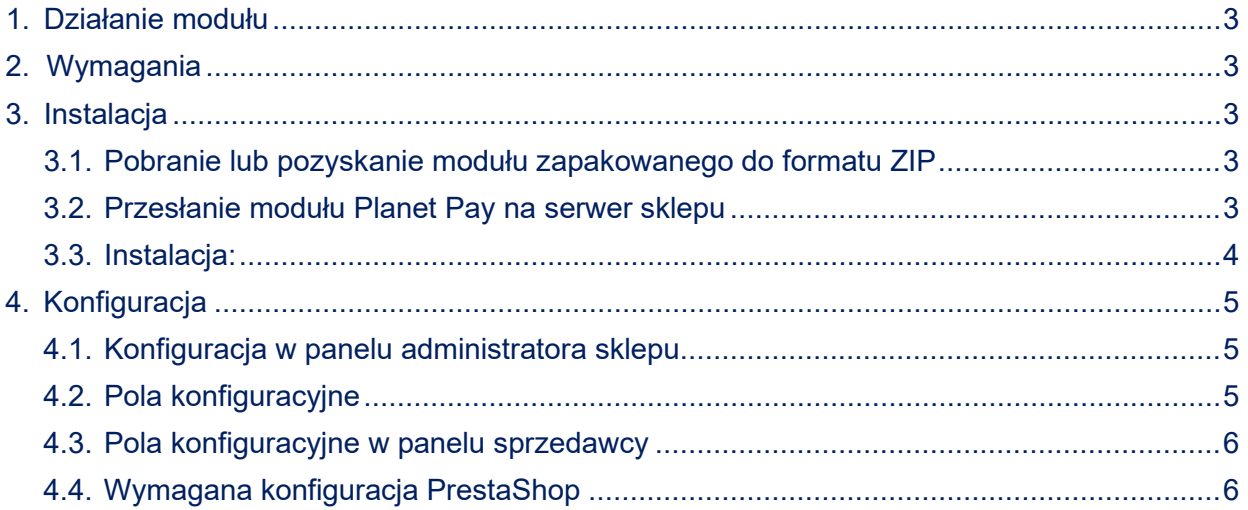

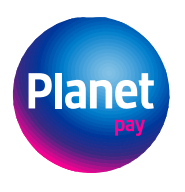

### <span id="page-2-0"></span>1. DZIAŁANIE MODUŁU

Moduł Planet Pay dodaje do platformy sprzedażowej PrestaShop nową metodę płatności. Użytkownik po wybraniu tej metody płatności zostanie przekierowany do bramki płatniczej Planet Pay, gdzie będzie mógł użyć metod płatności takich, jak: karta płatnicza, przelewy online (z przekierowaniem na stronę banku), BLIK, Google Pay czy Apple Pay.

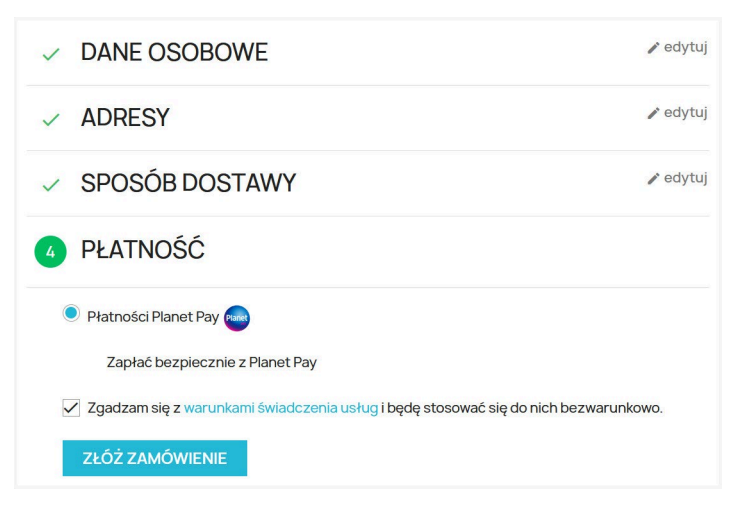

*Planet Pay wybór płatności*

## <span id="page-2-1"></span>2. WYMAGANIA

Moduł został przygotowany dla PrestaShop w wersji min. 1.7.8 Dodatkowo do poprawnego działa modułu potrzebny jest PHP(>= 7.4) oraz aktywne rozszerzenia: ext-curl, ext-http, ext-json oraz ext-sodium.

Wszelkie zależności zostały opisane w pliku composer.json.

### <span id="page-2-2"></span>3. INSTALACJA

<span id="page-2-3"></span>3.1. Pobranie lub pozyskanie modułu zapakowanego do formatu ZIP

W pierwszym kroku należy pobrać lub pozyskać moduł zapakowany do formatu ZIP: Nazwa pliku: **PrestaShop\_planet-pay-payment.zip**

#### <span id="page-2-4"></span>3.2. Przesłanie modułu Planet Pay na serwer sklepu

Przesłanie modułu Planet Pay na serwer sklepu może się odbyć poprzez**:**

• GUI: na panelu administratora należy wejść w zakładkę:

*Modules → Upload a module*

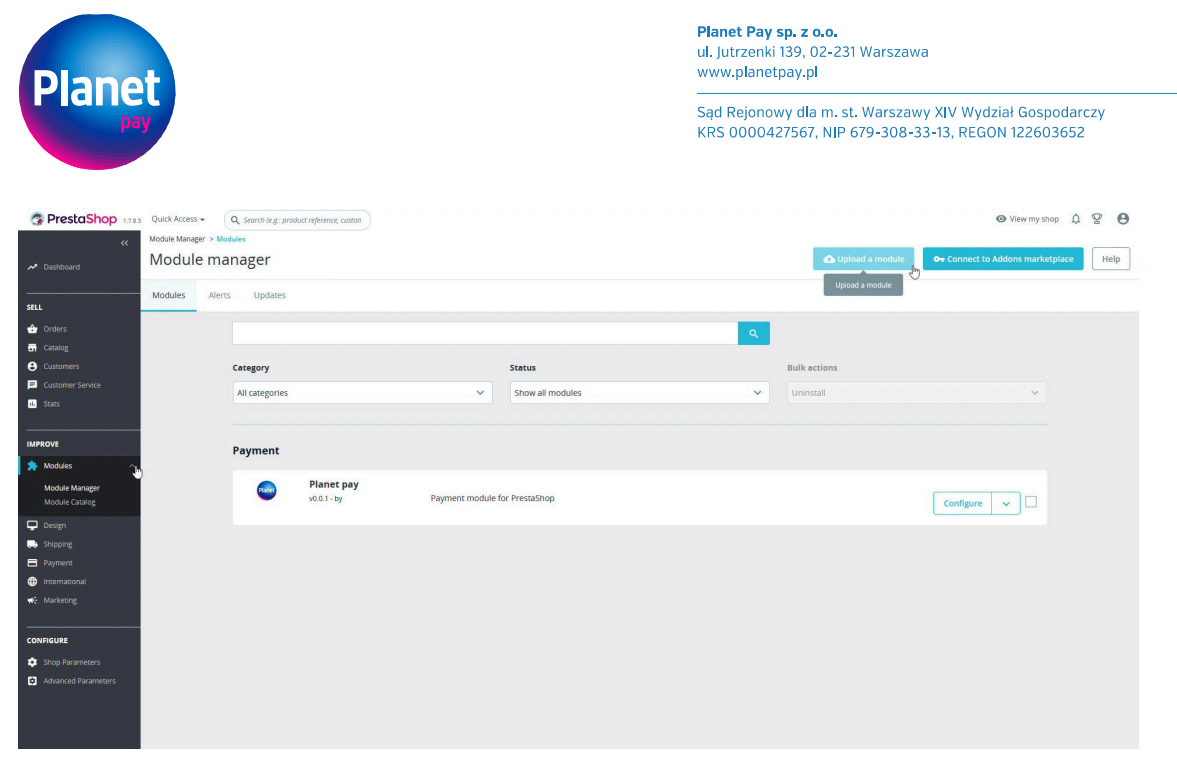

*Ścieżka do dodania modułu*

• Dodanie modułu ręcznie:

należy utworzyć katalog {presta\_home}/modules/planetpaypaymentmodule oraz rozpakować zawartości modułu do niego.

#### <span id="page-3-0"></span>3.3.Instalacja:

• W *Modules* → *Module Catalog* → należy odnaleźć moduł Planet Pay → oraz wybrać opcję *Install*

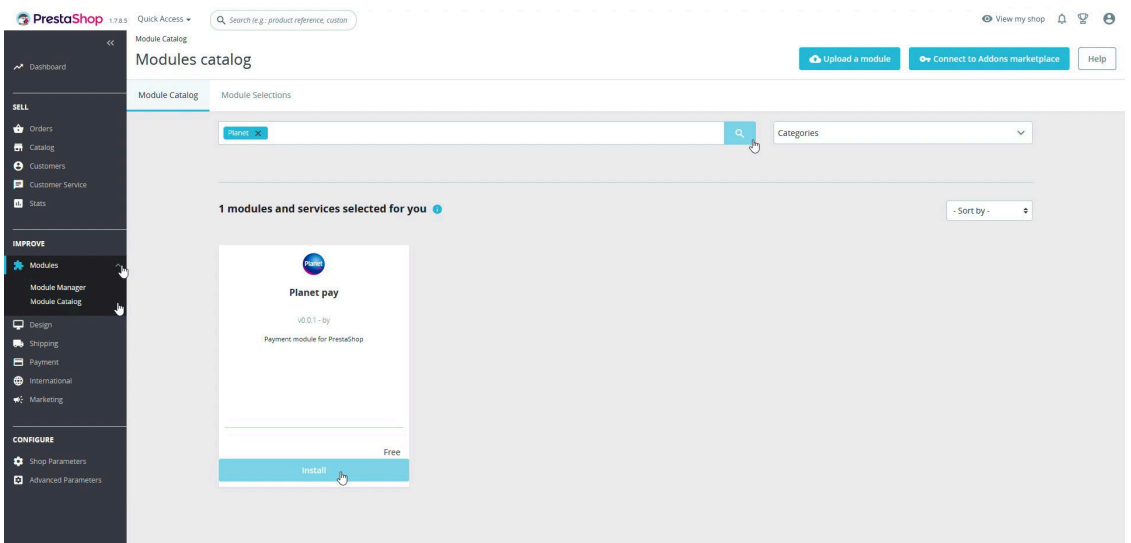

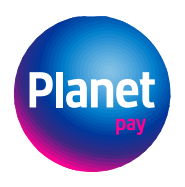

-<br>Sąd Rejonowy dla m. st. Warszawy XIV Wydział Gospodarczy<br>KRS 0000427567, NIP 679-308-33-13, REGON 122603652

### <span id="page-4-0"></span>4. KONFIGURACJA

Po poprawnej instalacji modułu należy go skonfigurować.

- <span id="page-4-1"></span>4.1.Konfiguracja w panelu administratora sklepu
- W panelu administratora należy wejść w *Modules* → Module *Manager*

#### → odnaleźć moduł *Planet Pay* → wybrać opcję *Configure*

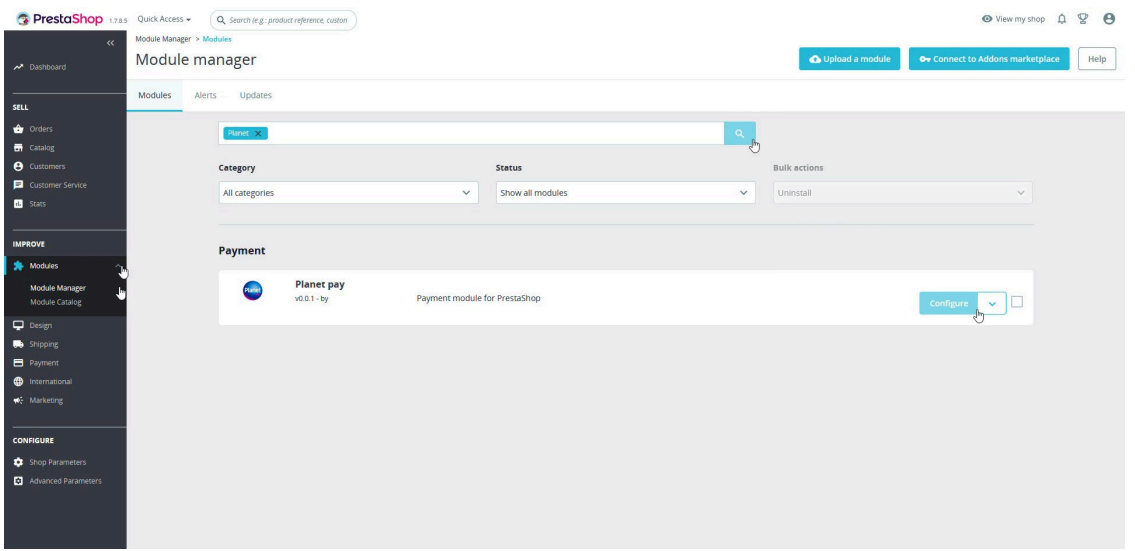

*Ścieżka do konfiguracji*

### <span id="page-4-2"></span>4.2.Pola konfiguracyjne

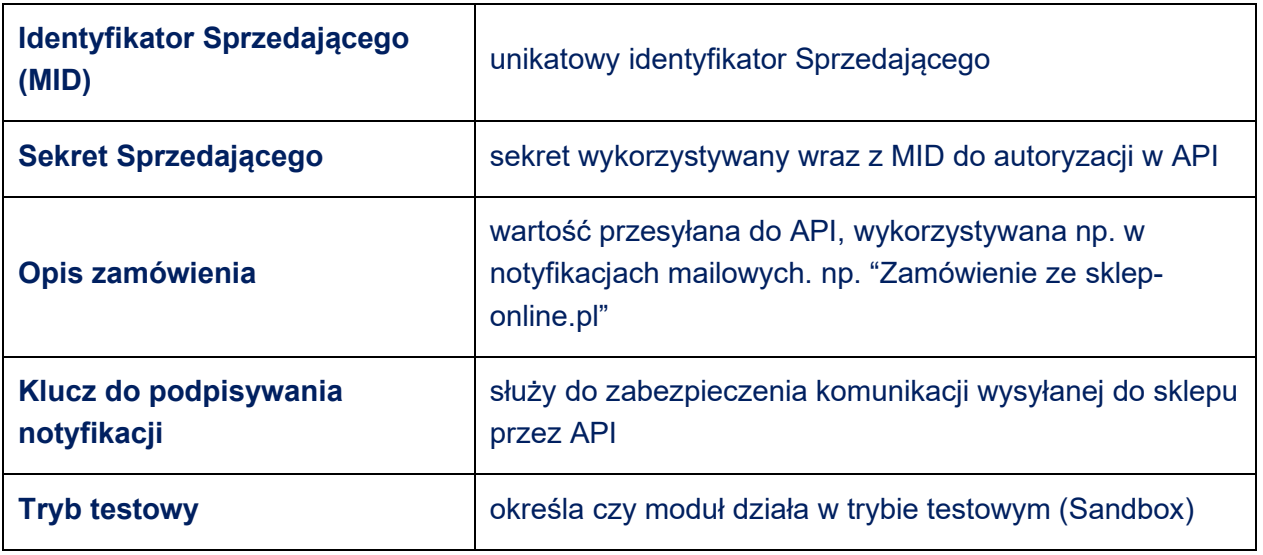

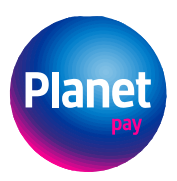

-<br>Sąd Rejonowy dla m. st. Warszawy XIV Wydział Gospodarczy<br>KRS 0000427567, NIP 679-308-33-13, REGON 122603652

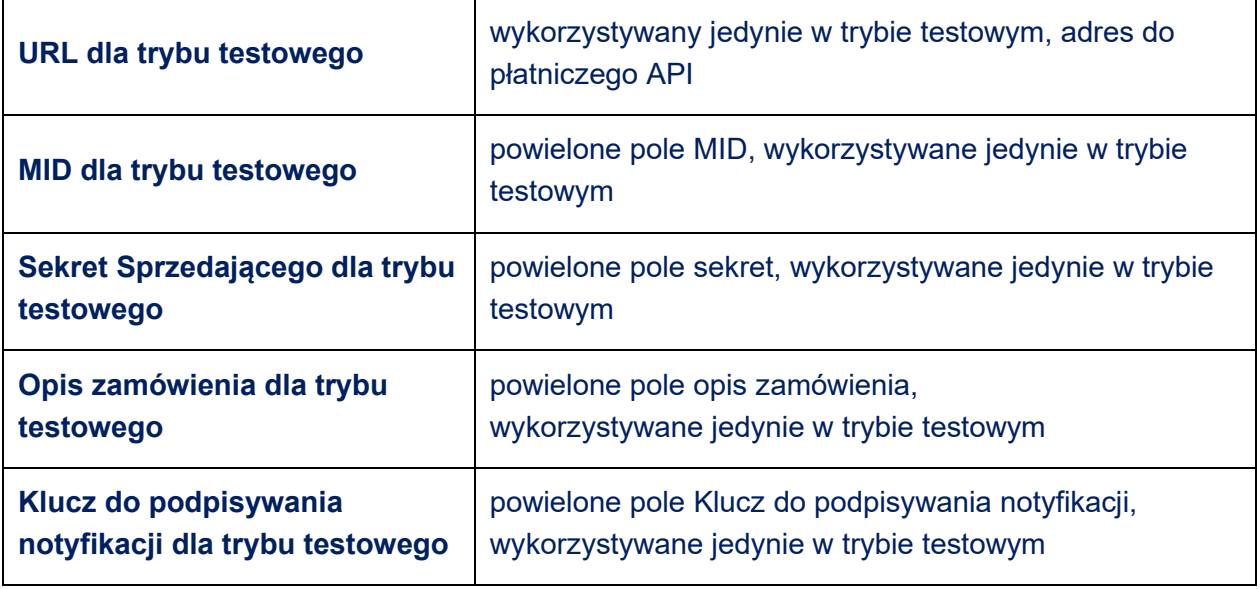

# <span id="page-5-0"></span>4.3. Pola konfiguracyjne w panelu Sprzedawcy

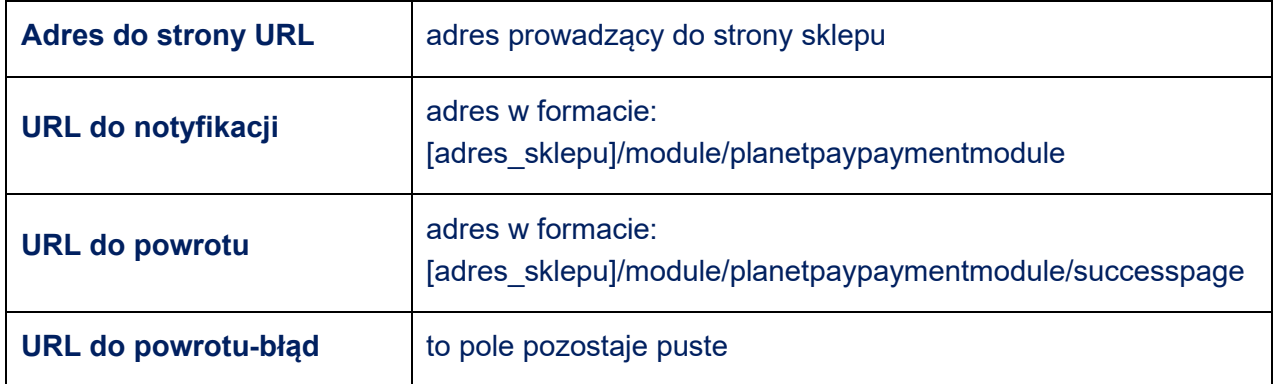

# <span id="page-5-1"></span>4.4.Wymagana konfiguracja PrestaShop

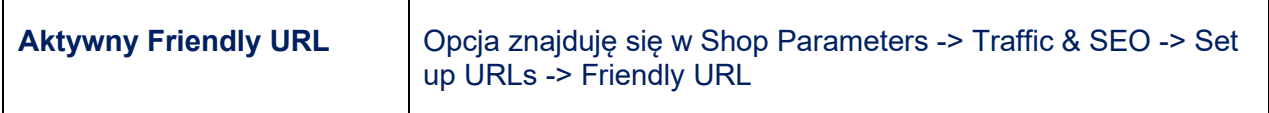